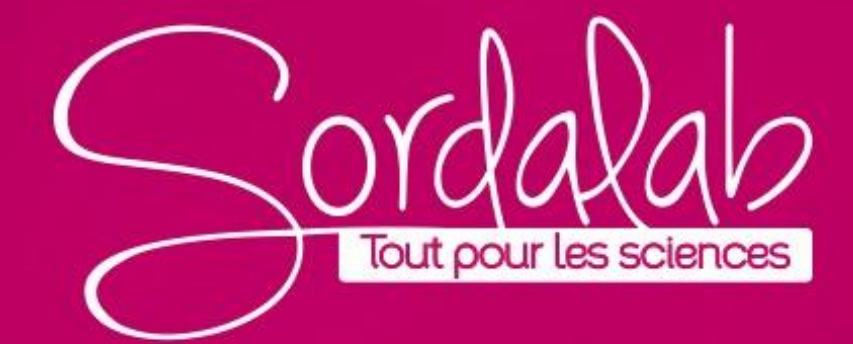

#### **1 Introduction**

Le but de l'expérience est d'étudier la réponse d'un dipôle RC à un échelon de tension. La réponse d'un dipôle RC soumis à un échelon de tension de valeur constante E n'est pas instantanée. Le produit  $\tau = RC$  est appelé constante de temps du dipôle RC. Cette constante fournit un ordre de grandeur de la durée de réponse du dipôle.

#### **2 Matériel nécessaire**

1 capteur de tension (réf. PS-3211). Logiciel généraliste CAPSTONE 2 1 générateur de tension continue 1 lot de résistances et de condensateurs

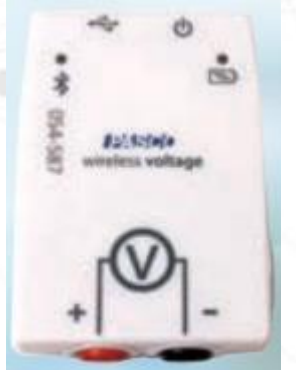

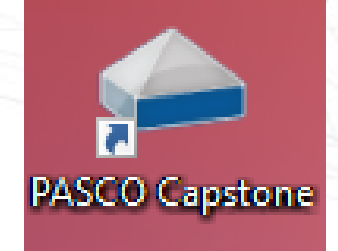

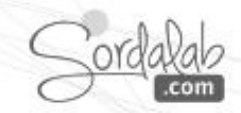

#### **3 Montage**

Effectuer le montage suivant : Branchez le capteur de tension aux bornes du condensateur. La fréquence d'échantillonnage pour ce capteur tension PS-3211 est de 1kHz. Il faut donc choisir des valeurs de résistance et de condensateur pour que  $\tau > 0.1$  s.

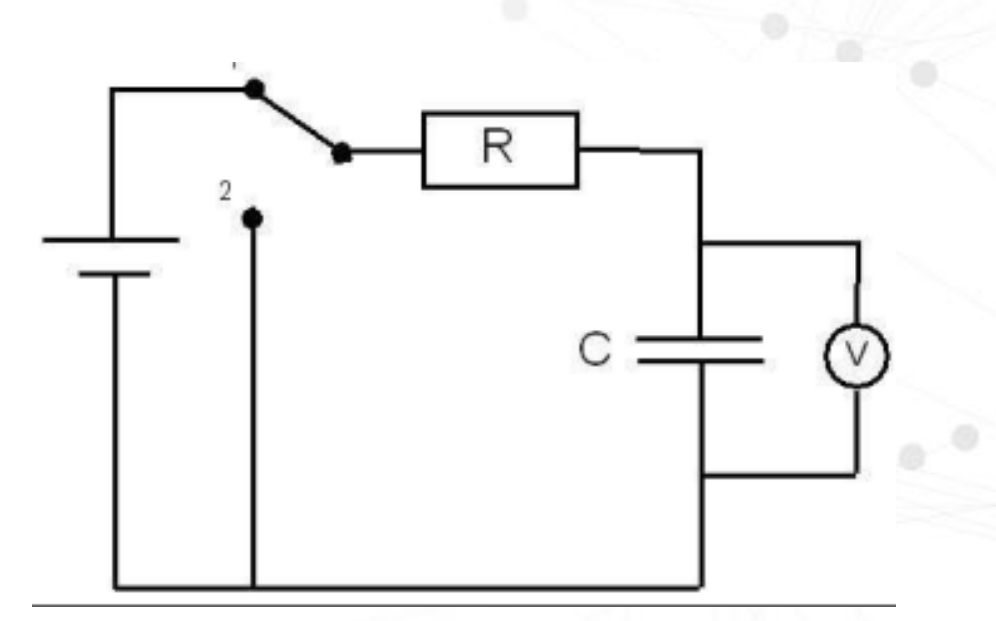

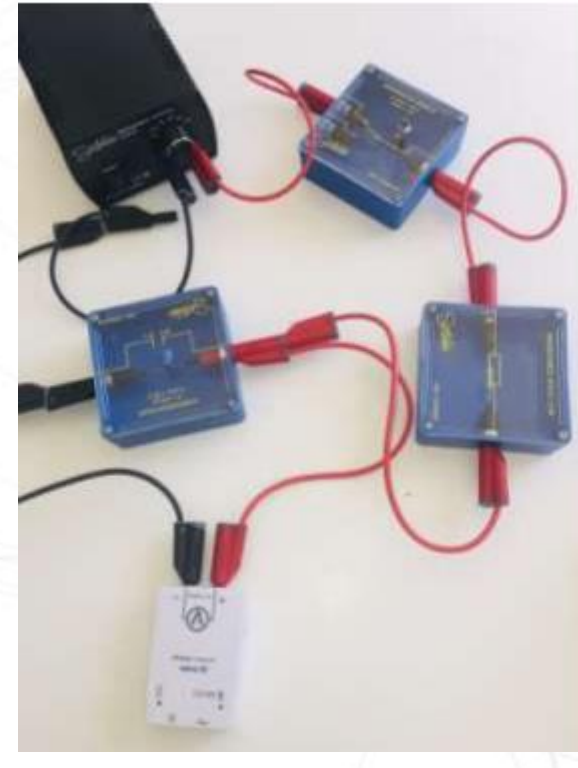

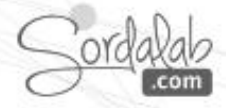

# **circuit RC / AFFICHAGE CIRCUIT**

#### **4 Exploitation pédagogique de l'émulateur circuit.**

1) Cliquez sur l'affichage Circuit dans la barre d'affichage à droite de l'écran.

2) Réaliser votre circuit est extrêmement simple : Faites glisser les composants à partir d'une liste complète, modifier les valeurs (résistance, tension…), faites-les pivoter, connectez-les en dessinant des fils, ouvrez ou fermez les interrupteurs, allumez ou éteignez les alimentations puis mesurez avec les capteurs connectés à votre circuit réel.

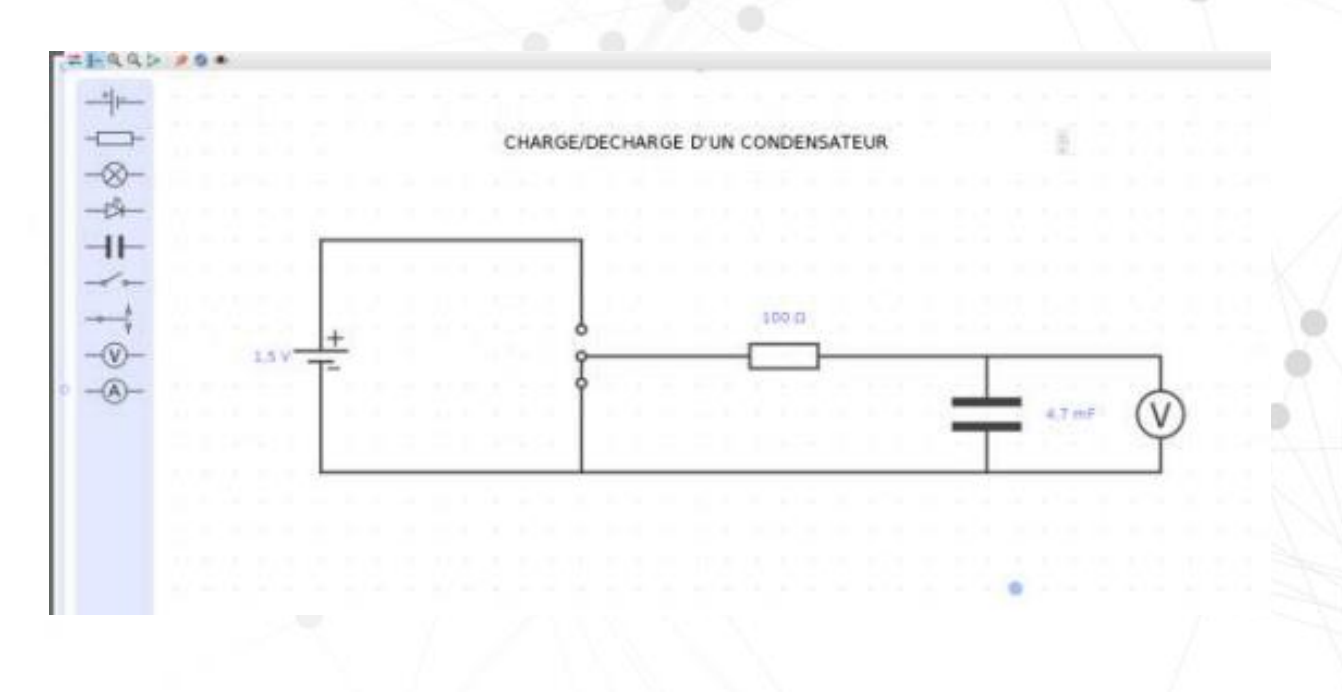

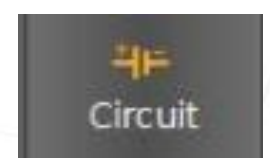

# **circuit RC / AFFICHAGE CIRCUIT**

#### **4 Exploitation pédagogique de l'émulateur circuit.**

3) Simulez de manière dynamique le flux, conventionnel ou non d'électron en cliquant sur dans la barre d'outils de l'affichage Circuit.

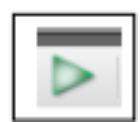

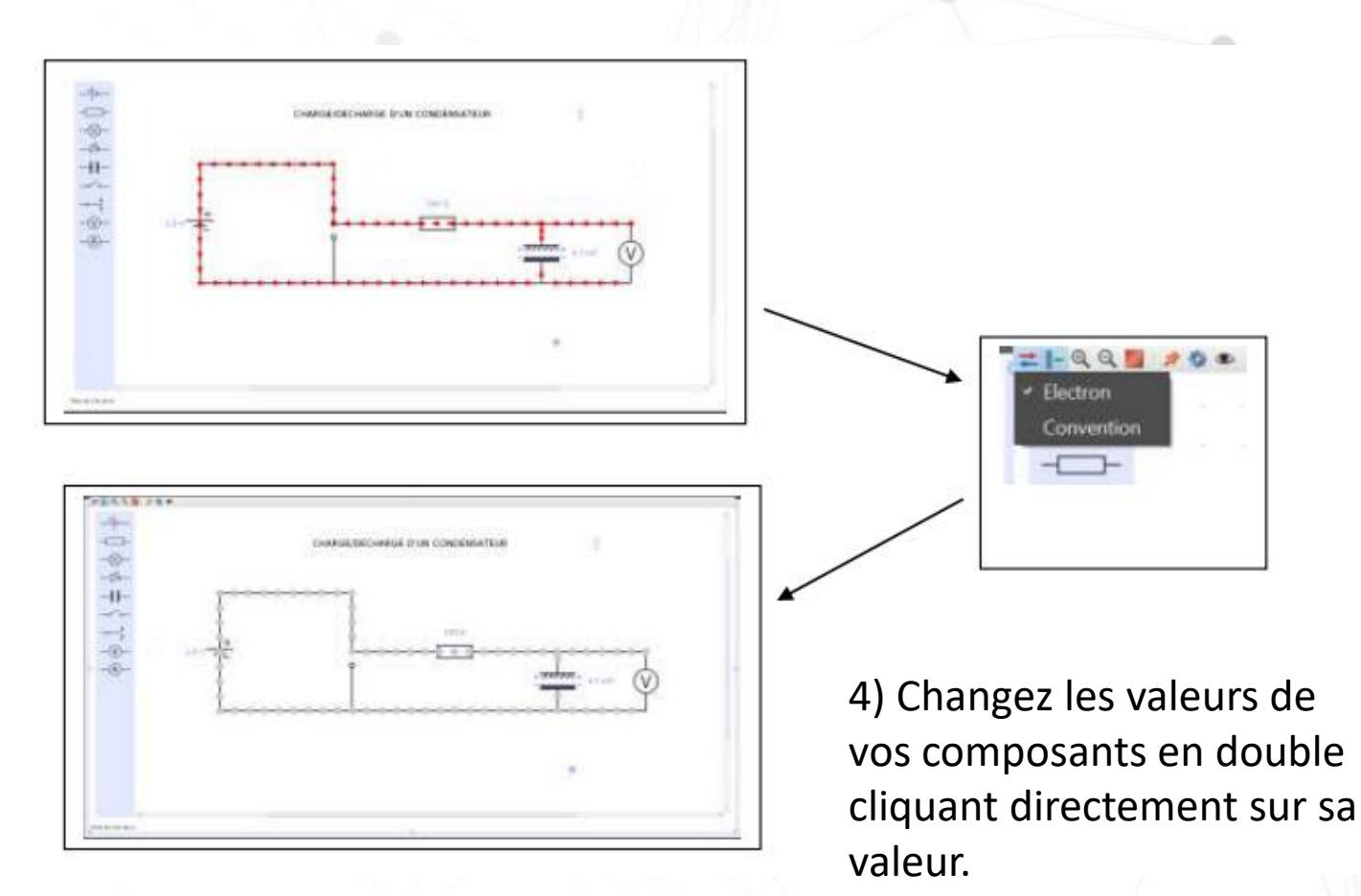

# **circuit RC / AFFICHAGE CIRCUIT**

#### **4 Exploitation pédagogique de l'émulateur circuit.**

5) Cliquez sur Interface/Réglage et connectez votre capteur en cliquant dessus.

6) Ajoutez le voltmètre au circuit et déchargez le condensateur en basculant l'interrupteur sur la position 2. Il est très aisé de vérifier cela car on peut voir les signes + - du condensateur disparaitre sur le simulateur.

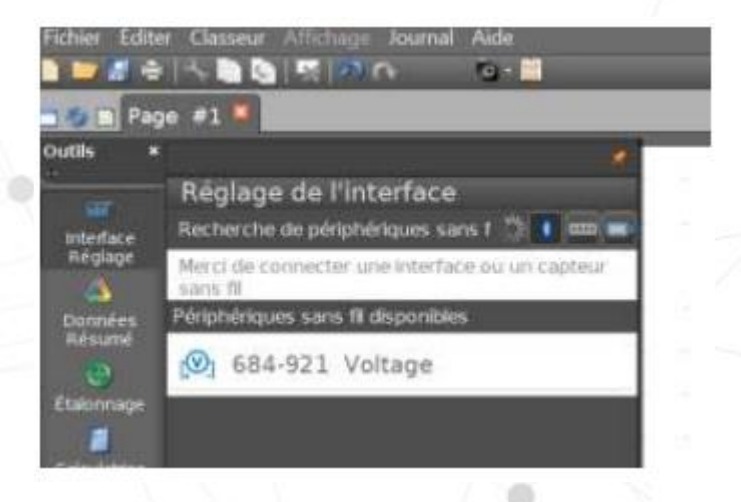

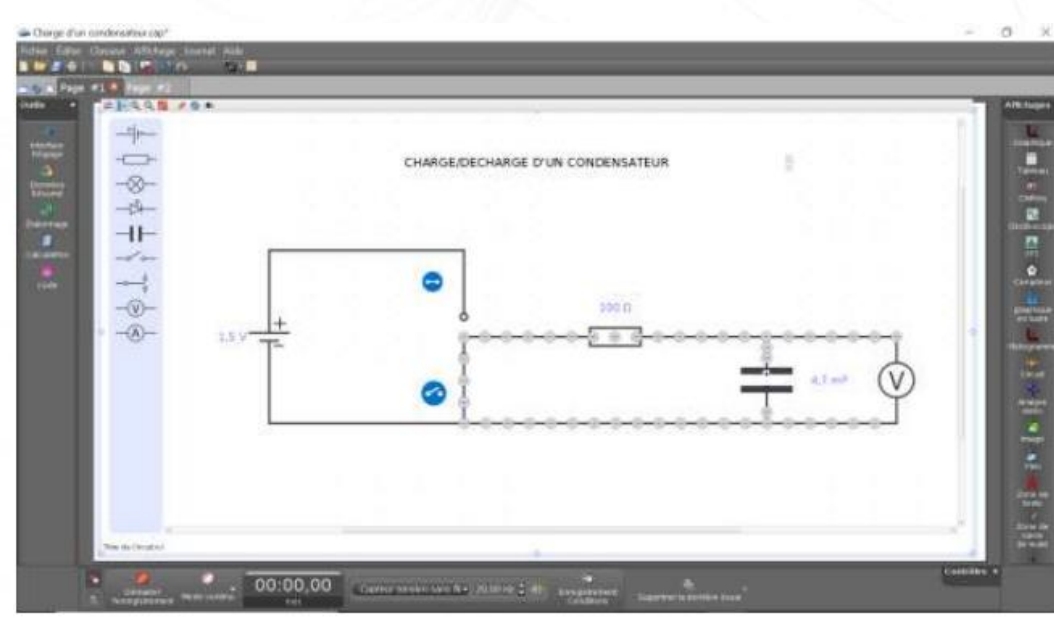

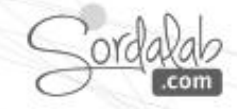

#### **5 Manipulation**

#### 1) Créez un affichage graphique. Puis double-cliquez sur Graphique

#### Charge d'un condensateur.cap\*

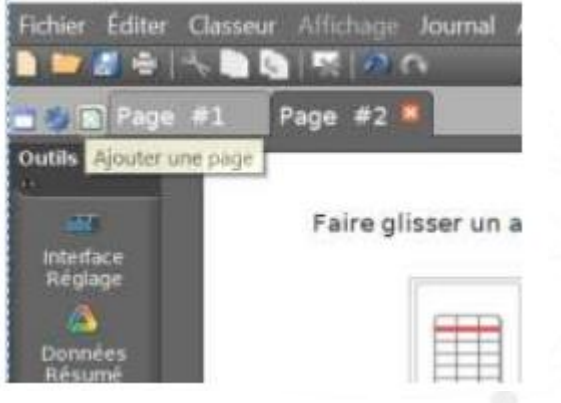

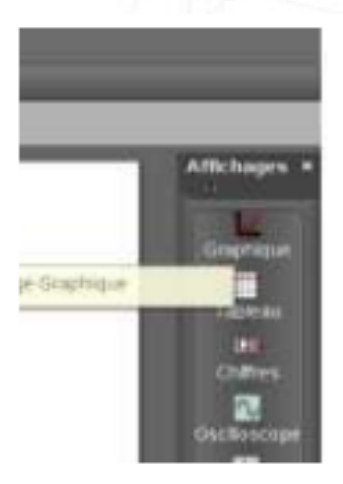

2) Sélectionnez Tension en fonction du Temps. Pour cela, cliquez sur « Sélectionner une mesure » en abscisse et en ordonnée

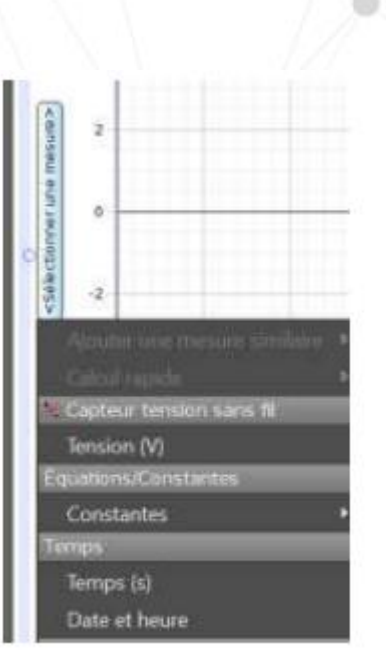

3) Réglez votre Fréquence d'échantillonnage à 1 000 Hz au moins selon le besoin de l'expérience.

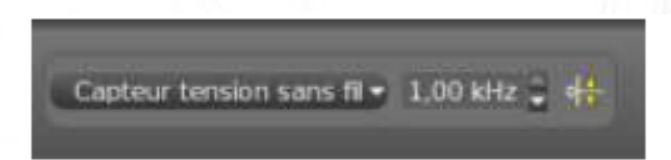

4) Démarrer l'acquisition. Basculer ensuite l'interrupteur en position 1. Lorsque la tension aux bornes du condensateur a atteint sa valeur maximale, stoppez l'acquisition.

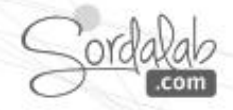

1) Sélectionner l'outil « mettre en surbrillance une plage de points

30

2) Placer la sélection sur les premiers points de la charge

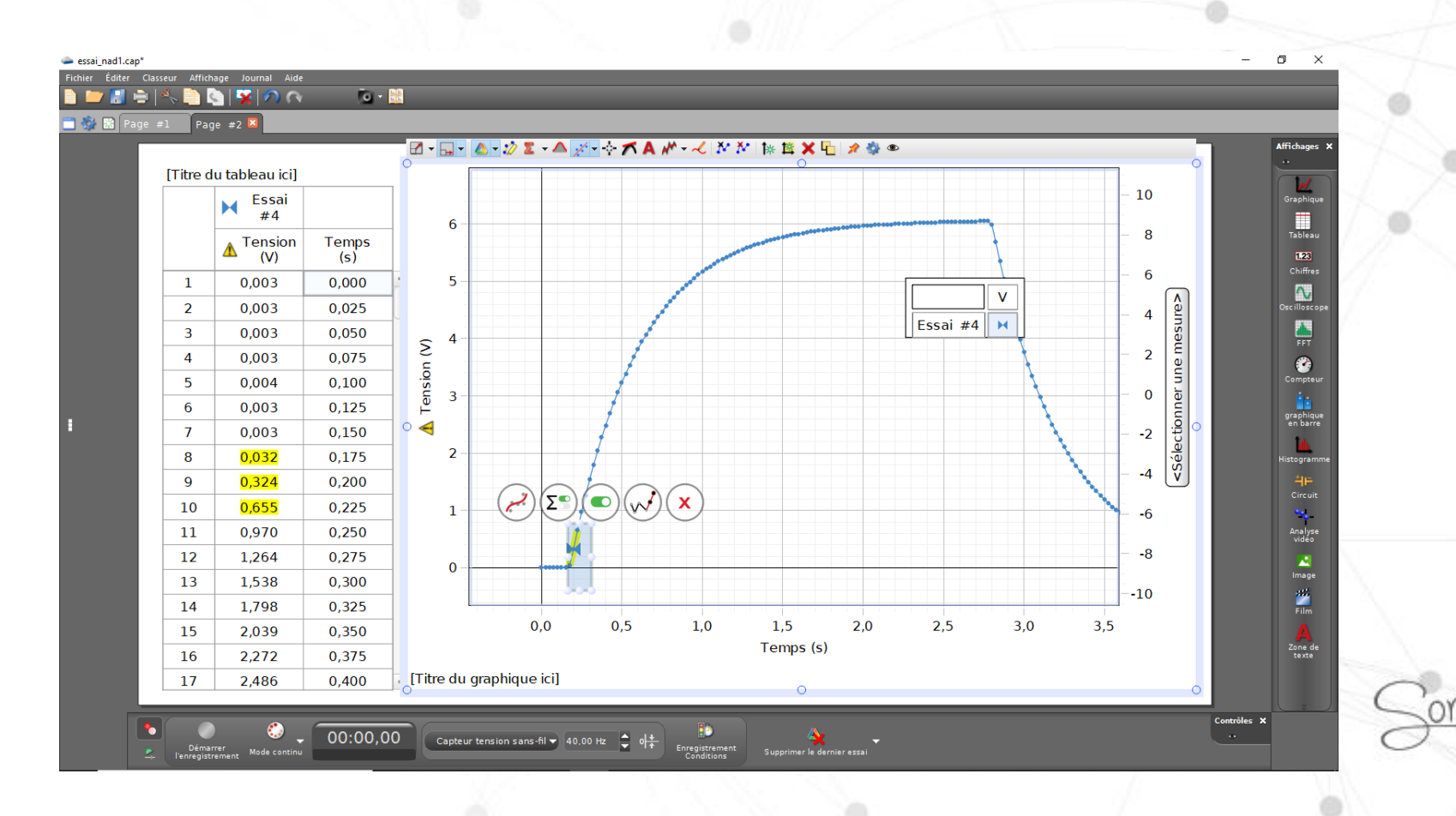

- 3 ) Sélectionner l'outil « modélisation de courbe »
- 4 ) choisir modélisation ax+b

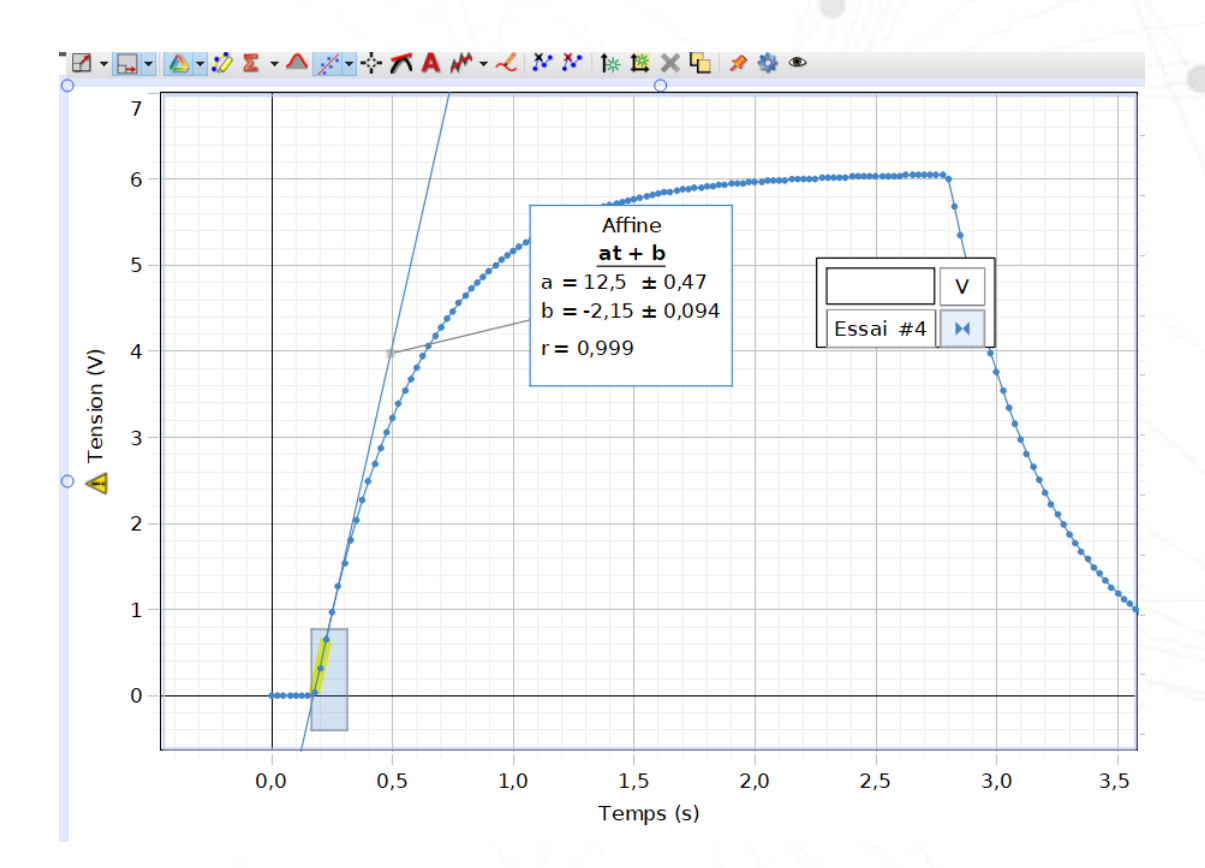

Proportionnel: Ax Affine: ax + b Affine pondere: ax + b Quadratique:  $Ax^* + Bx + C$ Cubique:  $A + Bx + Cx^2 + Dx^2$ Polynomial:  $A + Bx + Cx^2 + ... + Gx^n$ Générateur: A(x-x<sub>e</sub>)<sup>+</sup> +B Inverse (pas de décalage): A/x + B Inverse:  $A(x-x_n) + B$ Carré inverse (pas de décalage): A/x<sup>2</sup> Carré inverse: A/(x-x,)<sup>2</sup> + B Puissance inverse: A/(x-x,)\* + B Exponentiel naturel: Ae ^( -Bx ) +y. Logarithme naturel: A in(Bix-x, I) + C Exponentiel base-10: A 10 ~iBx) + C Logarithme base-10: A log(B(x-x,)) + Exposant inverse: A (1-e^(-B(x-x,))) Sinus: A sin( $\omega x + \varphi$ ) + C Série de sinus: Au sin(wix - pu) + Au s Sinus amorti: Ae^(-Bx) (sin(wx+o)) + Cosinus au carré: A cos<sup>+</sup>(Bx + ¢) + C Gaussien: A e^( -(x-x, P / (2B\*) ) + y, Gaussien normalisé: (1/(o\*rcncar(2n)) Défini par l'utilisateur: f(x).

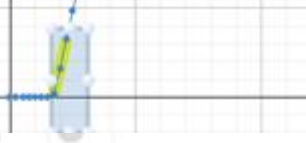

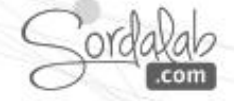

5) Sélectionner de nouveau l'outil « mettre en surbrillance une plage de points

6 ) placer la sélection de point à l'asymptote

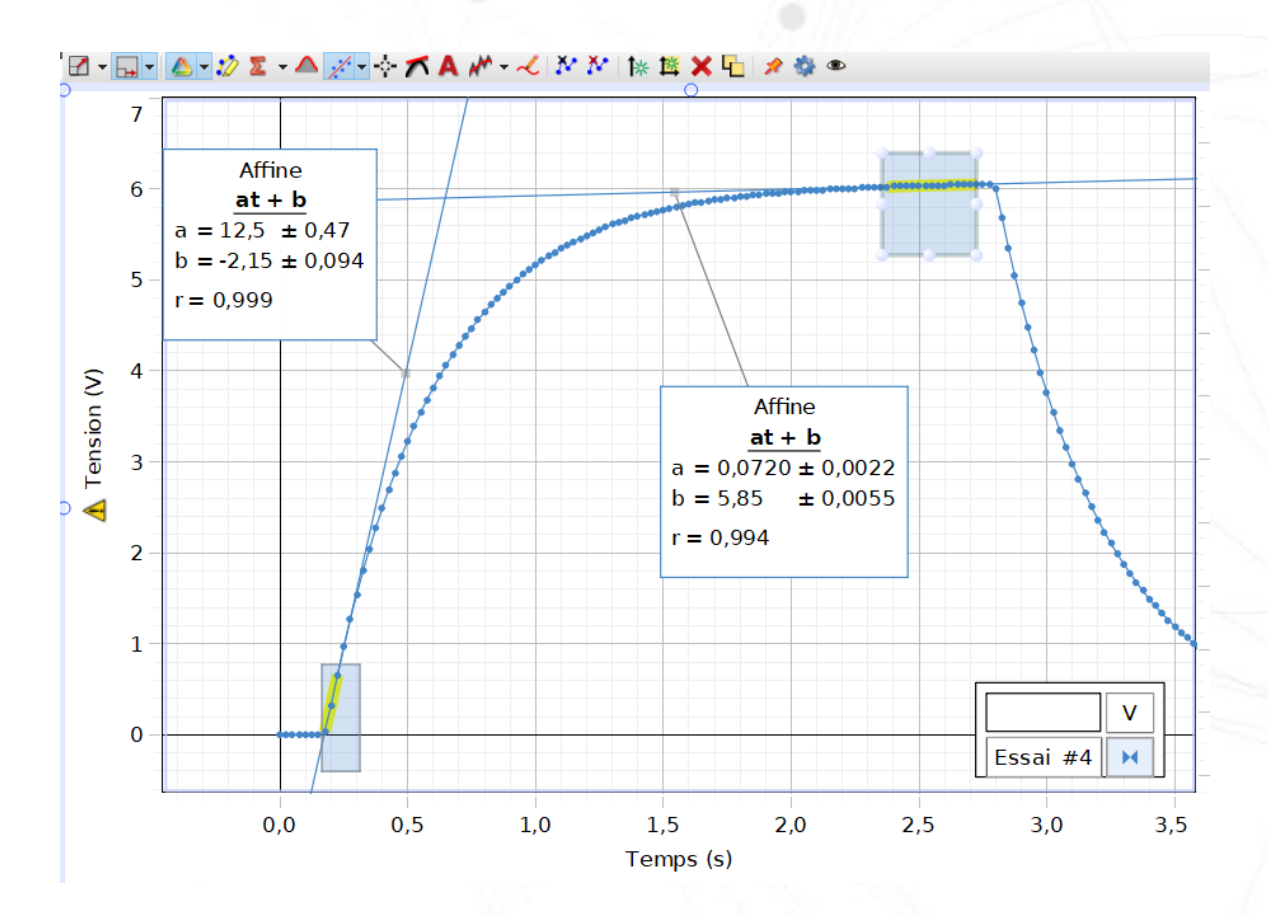

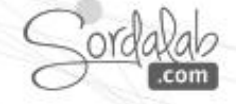

### **QUELQUES CHIFFRES**

7 ) Pour déterminer taux utiliser l'outil « coordonnées »

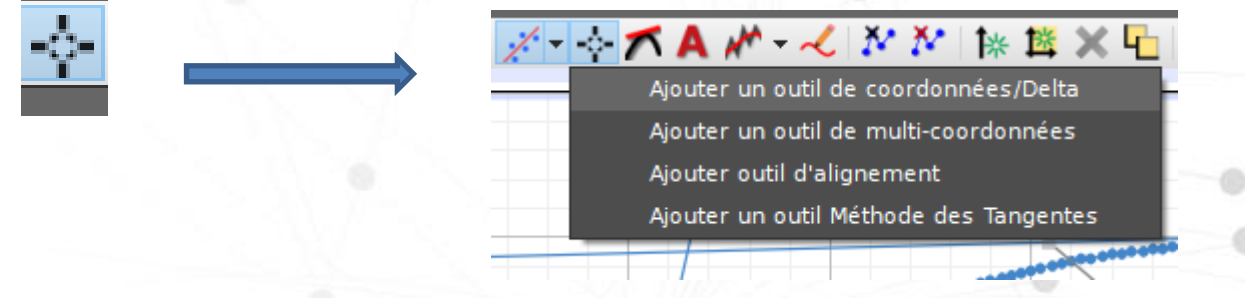

*NB: l'outil coordonnées est aimanté vers des points de la courbe, ceci peut vous gêner pour déterminer les coordonnés de l'intersection. Pour supprimer cela :*

*- Faire un clique droit sur l'outil, choisir Propriétés de l'outil point dans « coordonnées » changer la distance d'accrochage en pixel par le chiffre 1.*

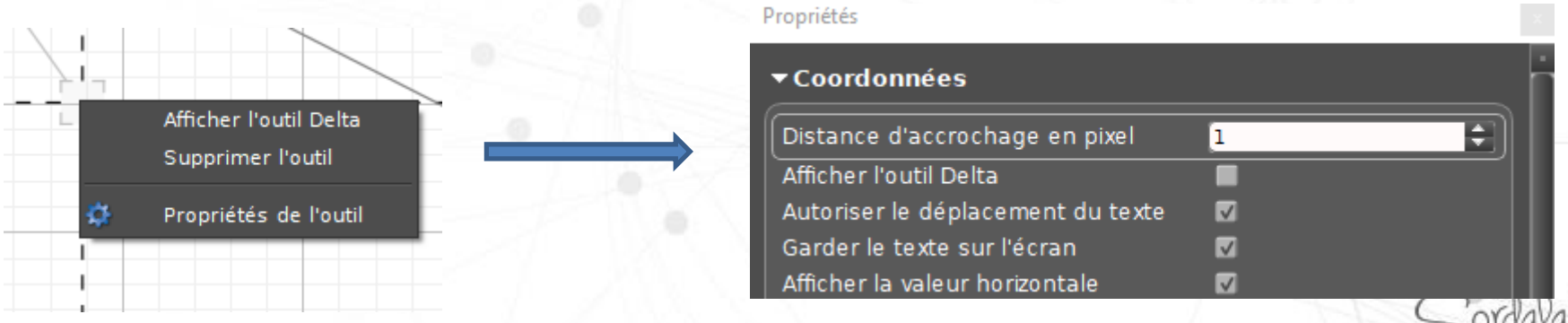

*En enregistrant le fichier ces configurations seront conservées.*

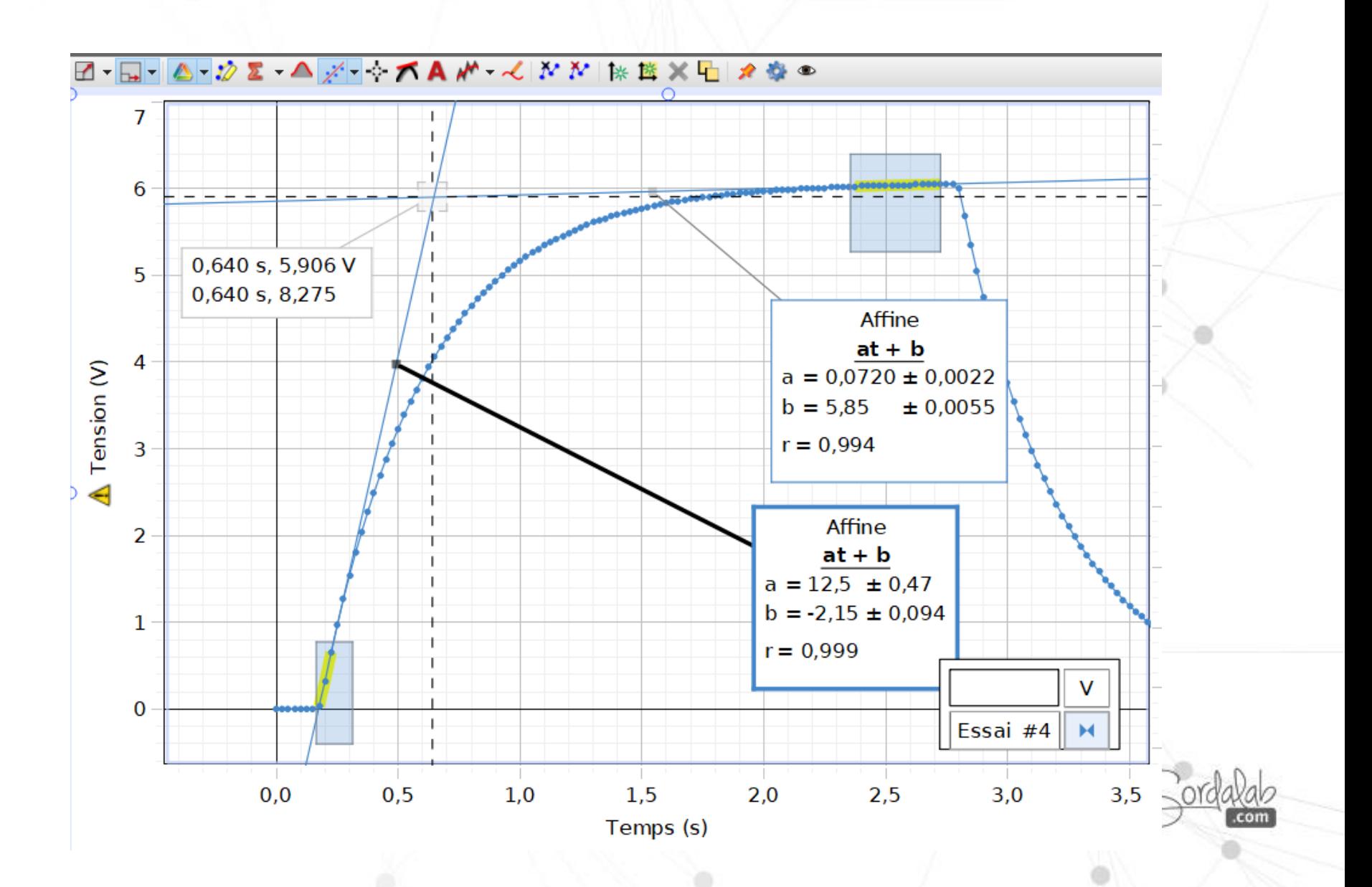

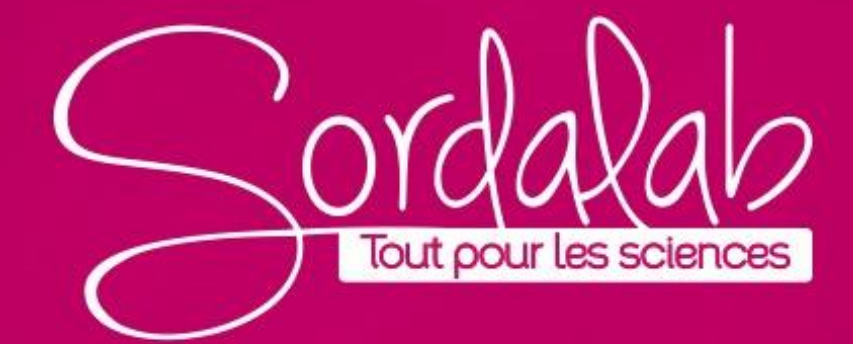